# **FSA ID WORKSHEET**

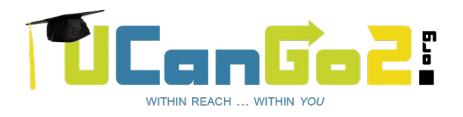

## **[FAFSA](https://studentaid.gov/h/apply-for-aid/fafsa).gov**

Federal Student Aid IDs are required for students and parents to access and electronically sign the FAFSA. Parent(s) of dependent students will also need to create an FSA ID. *KEEP IN A SAFE PLACE.*

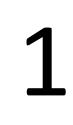

#### **ENTER AN EMAIL ADDRESS \_\_\_\_\_\_\_\_\_\_\_\_\_\_\_\_\_\_\_\_\_\_\_\_\_\_\_\_\_\_\_\_\_\_\_\_\_\_\_\_\_\_\_\_\_**

The email address must be unique to each individual. You will not be able to use the same email address for student<br>and parent. DO NOT use high school email accounts.

**CREATE A USERNAME \_\_\_\_\_\_\_\_\_\_\_\_\_\_\_\_\_\_\_\_\_\_\_\_\_\_\_\_\_\_\_\_\_\_\_\_\_\_\_\_\_\_\_\_\_\_\_\_\_** 2 Must be 6-30 characters. Avoid using personal identifiers like your name or birthdate.

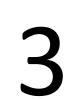

4

**CREATE A PASSWORD \_\_\_\_\_\_\_\_\_\_\_\_\_\_\_\_\_\_\_\_\_\_\_\_\_\_\_\_\_\_\_\_\_\_\_\_\_\_\_\_\_\_\_\_\_\_\_\_\_\_\_\_** 3 Must be 8-30 characters and contain upper- and lowercase letters and numbers. Avoid personal identifiers.

### **COMPLETE YOUR PROFILE**

1. Enter your Social Security number

- 2. Enter your birthdate
- 3. Enter your name exactly as it is listed on your social security card

Social Security matches are confirmed within 1 to 3 days. Errors can cause delays.

#### **CHALLENGE QUESTIONS & ANSWERS**

There are four challenge questions and answers. Select the questions from drop down menus and provide your  $5$  answers below.

- 1. \_\_\_\_\_\_\_\_\_\_\_\_\_\_\_\_\_\_\_\_\_\_\_\_\_\_\_\_\_\_\_\_\_\_
	- 2. \_\_\_\_\_\_\_\_\_\_\_\_\_\_\_\_\_\_\_\_\_\_\_\_\_\_\_\_\_\_\_\_\_\_

3. \_\_\_\_\_\_\_\_\_\_\_\_\_\_\_\_\_\_\_\_\_\_\_\_\_\_\_\_\_\_\_\_\_\_

4. \_\_\_\_\_\_\_\_\_\_\_\_\_\_\_\_\_\_\_\_\_\_\_\_\_\_\_\_\_\_\_\_\_\_

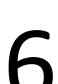

#### **VERIFY YOUR EMAIL ADDRESS & MOBILE PHONE NUMBER**

FSA will send an email with a code that must be entered to verify your email address. FSA will send a text message with 6 a code used to verify your mobile phone number.

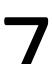

8

#### **COMPLETE THE TWO-STEP VERIFICATION PROCESS**

To verify the information used to create the FSA ID, you'll need to set up at least one verification method to utilize two- 7 step verification. Use one of these options: SMS Text, Email or download an Authenticator app.

### **KEEP TRACK OF IMPORTANT NUMBERS**

A backup code will be generated when you create your FSA ID account or when you enable two-step verification. The backup code lets you access your account if you can't use the two-step verification method. If it gets lost, log in to your account and select "Generate a New Backup Code" under "Two-Step Verification" in Settings. Contact Federal Student Aid at 1-800-4-FED-AID for assistance. Save your backup code here: \_\_\_\_\_\_\_\_\_\_\_\_\_\_\_\_\_\_\_\_\_\_\_\_\_\_\_\_\_\_\_\_\_\_